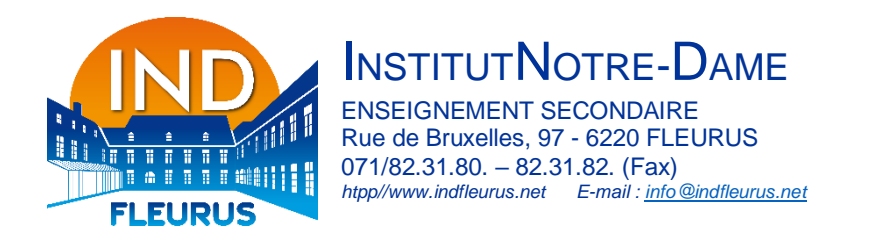

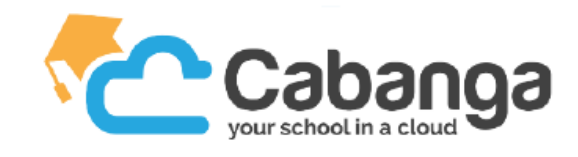

## **Cabanga – Activation d'un compte « parent » en 5 étapes**

1) Se rendre sur https://www.cabanga.be/ et cliquer sur « login ».

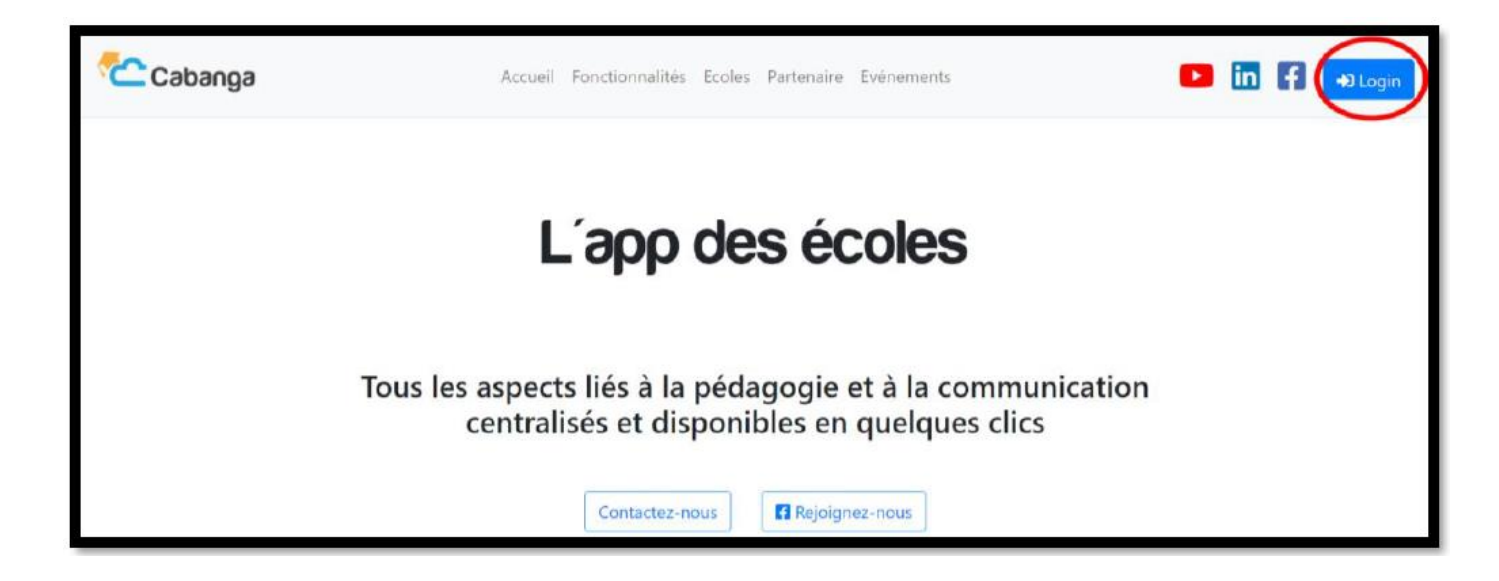

2) Cliquer sur « mot de passe oublié ».

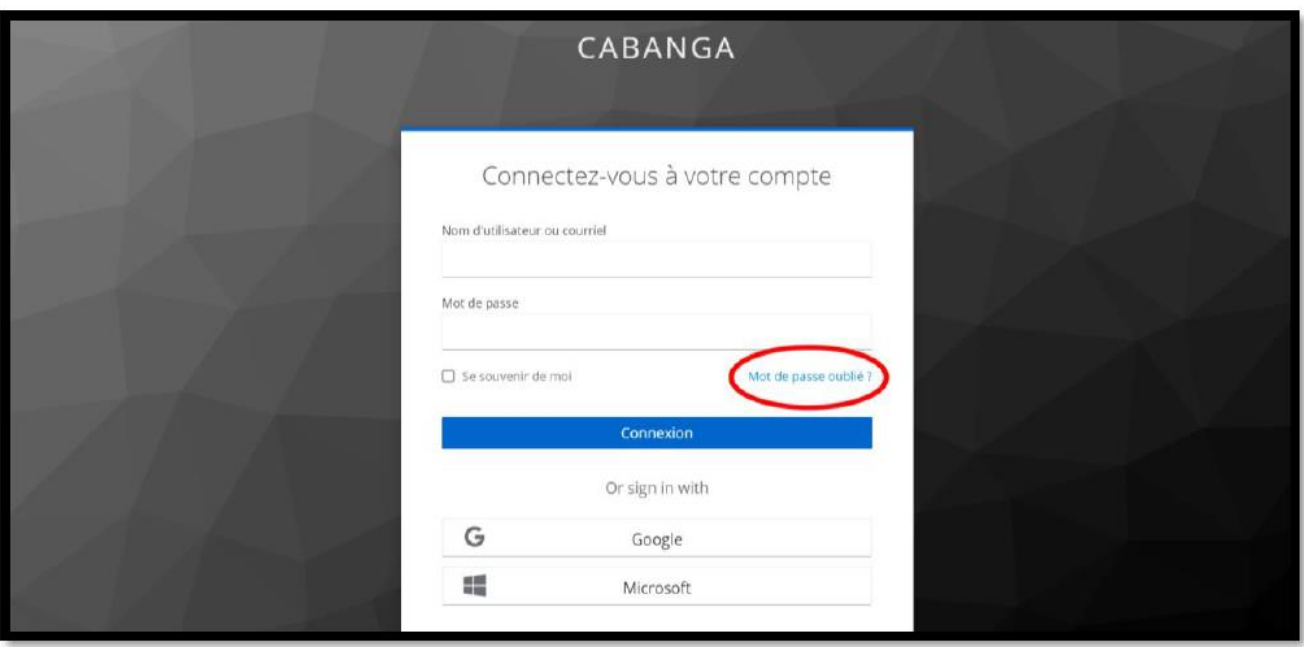

3) Indiquer l'adresse e-mail communiquée à l'école, lors de l'inscription de votre enfant, pour vous contacter et cliquer sur « soumettre ».

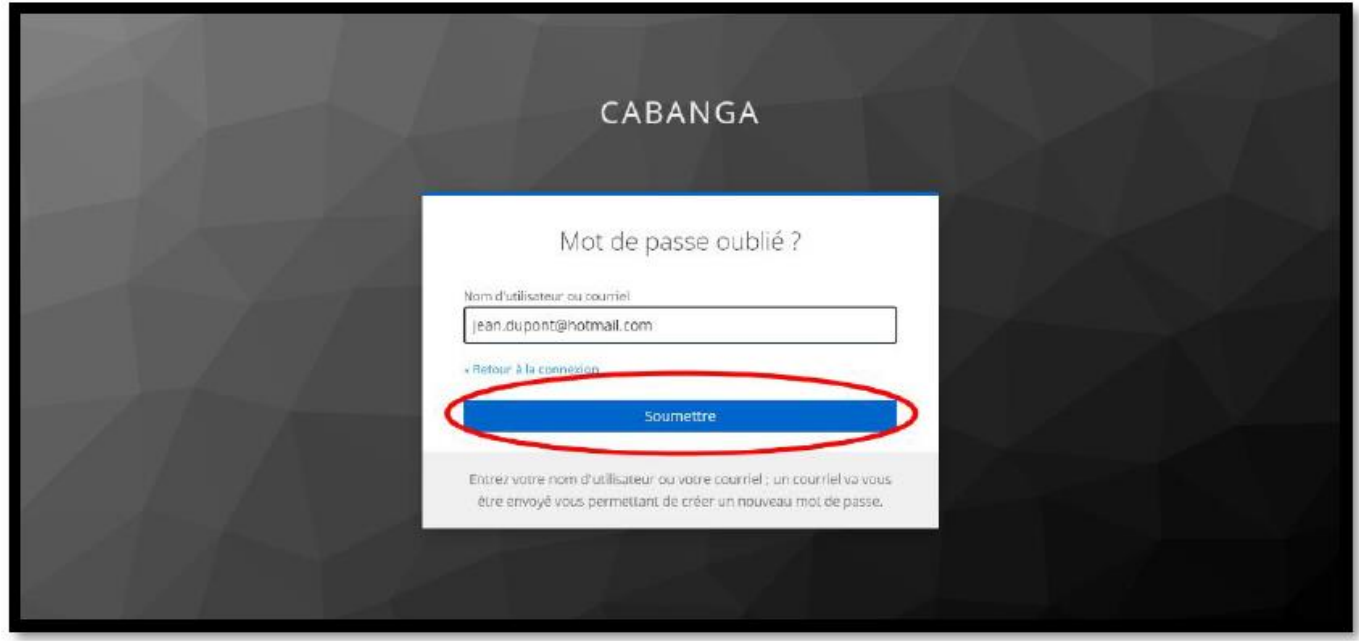

4) Ouvrir le lien reçu par e-mail et réinitialiser votre mot de passe.

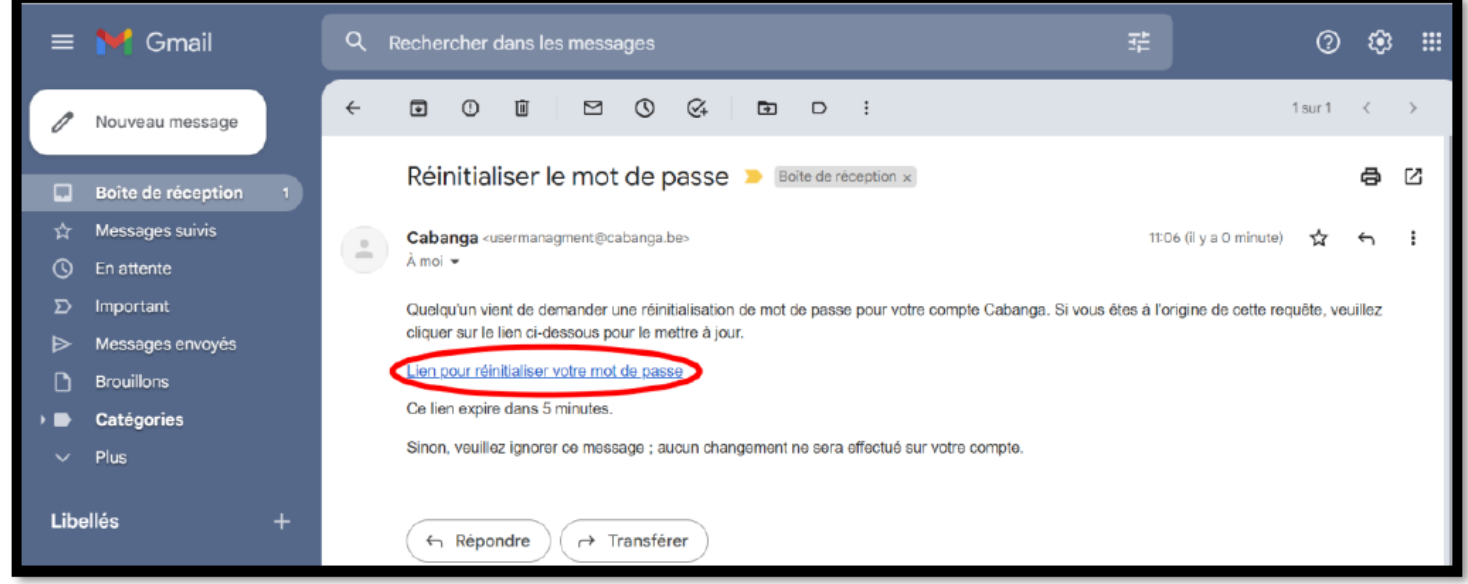

5) Une fois votre mot de passe renseigné, vous avez accès à Cabanga. Les onglets de gauche vous permettent de consulter les différents aspects liés à l'activité scolaire de votre enfant.

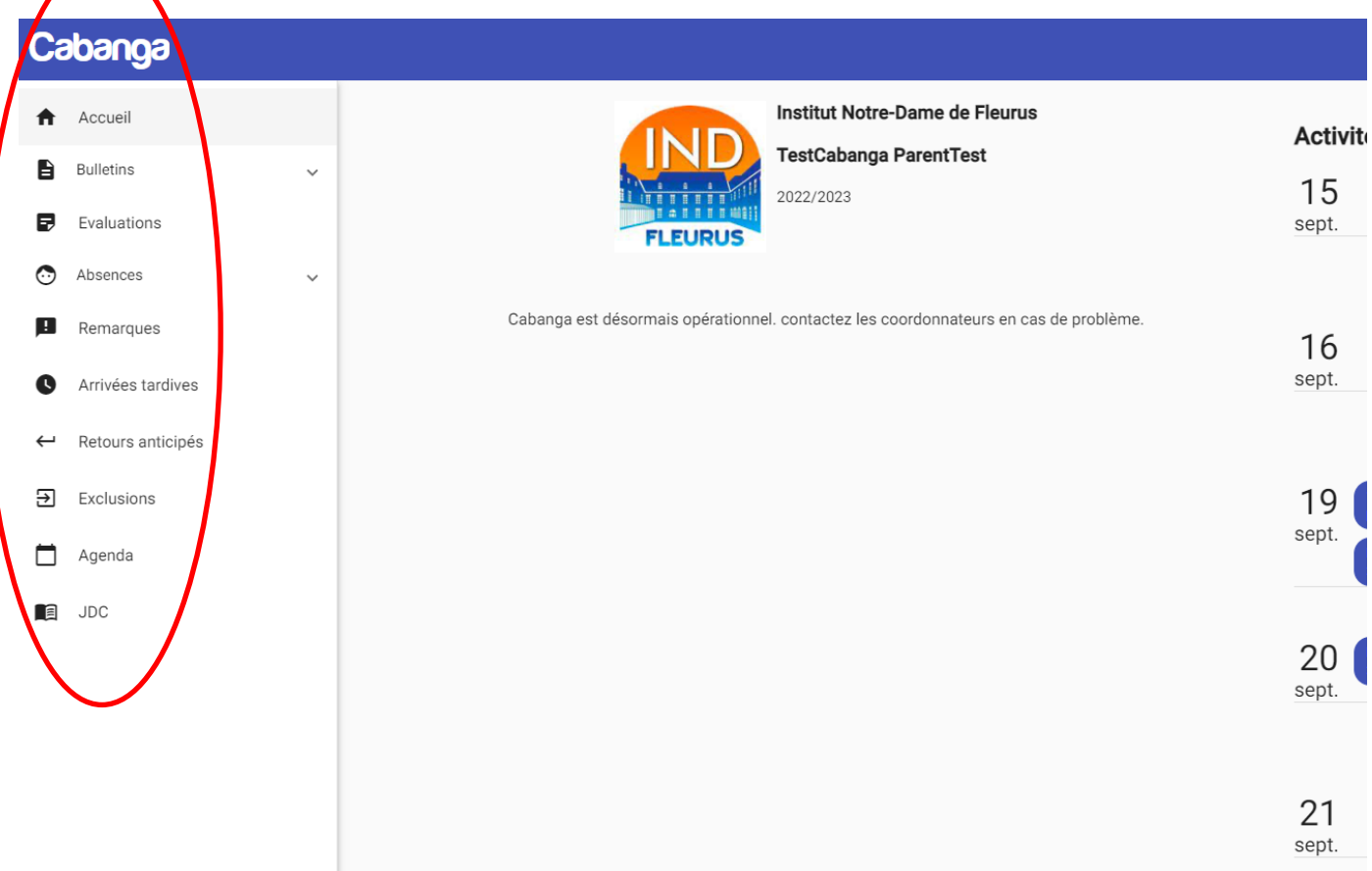

Si votre profil n'est pas reconnu ou si vous ne recevez pas de mail pour réinitialiser votre mot de passe, merci de bien vouloir envoyer un mail à gherbin@indfleurus.net en précisant votre nom, prénom, adresse email, données de votre/vos enfant(s) (nom, prénom, classe) ainsi que la nature du problème.